## **Restoring LoTW After A Hard Drive Failure**

You cannot simply copy your files from an old hard drive to a new drive. This will not work. TQ5, TQ6 and TQ8 files are of no value once they have been used.

### **Trusted QSL 1.14**

Before proceeding please make certain that you have the current version of TrustedQSL software.

The most recent version is TQSL 1.14

To check your software version

- 1. Open either program TQSL or TQSL CERT
- 2. Select HELP
- 3. Select ABOUT to view the software information.

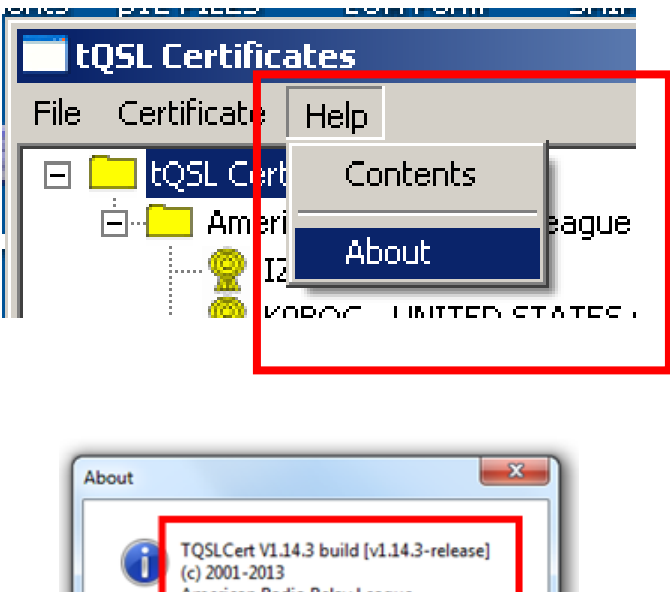

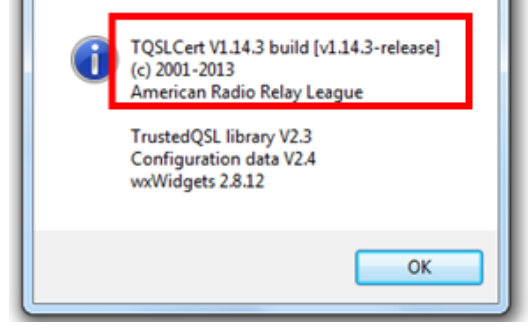

If you do not have TQSL 1.13 you may download the software here www.arrl.org/instructions

Do not uninstall existing software.

New files will overwrite older files.

#### **If you save your certificate PKCS#12 file then:**

If you saved your certificates as p12 files then recovering from PC failure is a simple process.

- 1. Download the current version of Trusted QSL software.
- 2. Open TQSL CERT
- 3. Select FILE > LOAD CERTIFICATE FILE
- 4. Select PKCS#12 (p12) as the file to load and load your file.

When finished you should have a gold ribbon certificate for your call. Load the p12 file for your current call first. Repeat the process for other p12 files that you may have for other calls that you manage.

Now you may enter your station locations in TQSL. Click here for [instructions](http://www.arrl.org/files/file/LoTW%20Instructions/Getting%20Started%20Instructions/Step%205%20Make%20A%20Station%20Location.pdf) to do that.

*If you had not saved your certificate PKCS#12 file you are going to get a new certificate. This is not difficult. USA station will not wait for a postcard. DX stations do not have to send documents. New certificate requests are processed the same business day.* 

## **Delete existing files and certificate**

- 1. Delete any and all **TQ5, TQ6** and **TQ8** files that may reside in your folders. (All of them) These files are of no value.
- 2. Open **TQSL CERT**

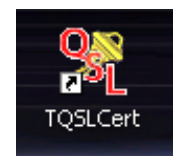

- If you receive a message that you have no certificates, would you like to request one? Answer **YES**. Continue to **Request a new certificate** (below)
- Should you receive a message asking if you are ready to load a certificate? Answer **NO**
- If you there are any lines with a call sign please delete then now. (Highlight call sign line then select CERTIFICATE – DELETE or right click on the line and select DELETE.)

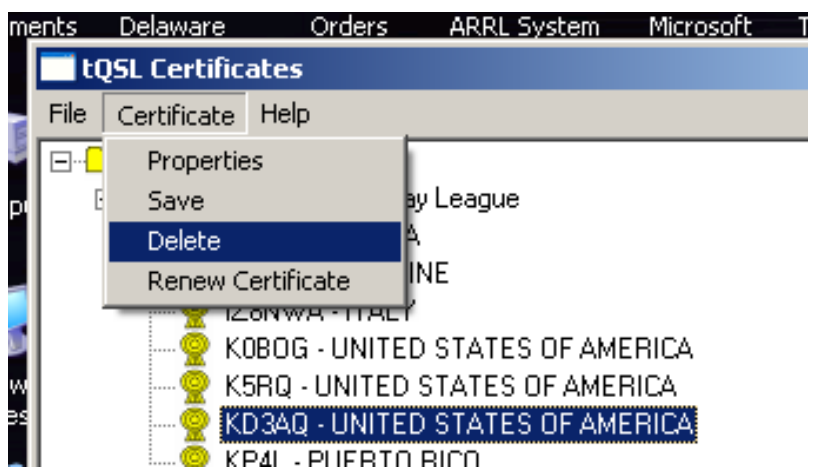

## **Request a new certificate**

1. In the menu bar select **FILE** - **NEW CERTIFICATE REQUEST**

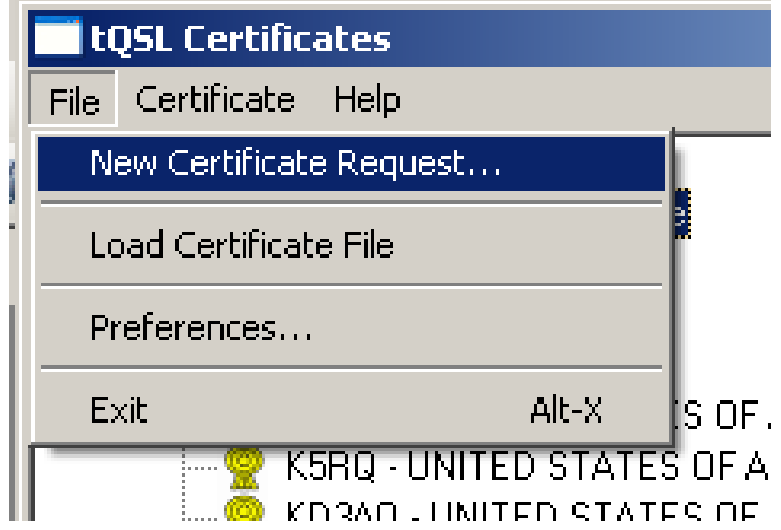

2. Request a new certificate for your call sign.

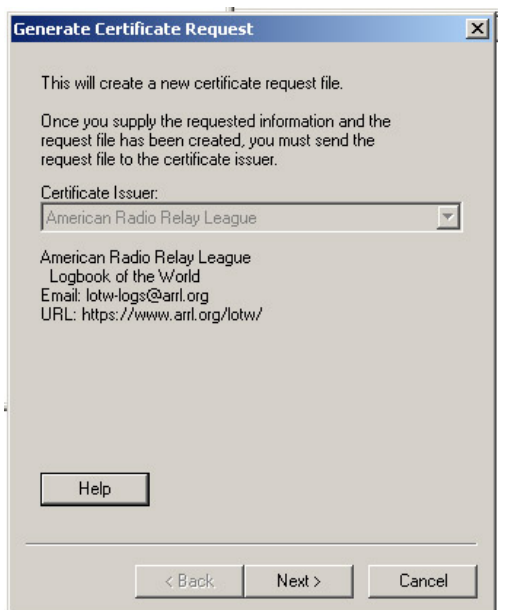

This first box is informational and indicates that the issuer of the certificate is ARRL. You do not have to do anything. Click **NEXT.**

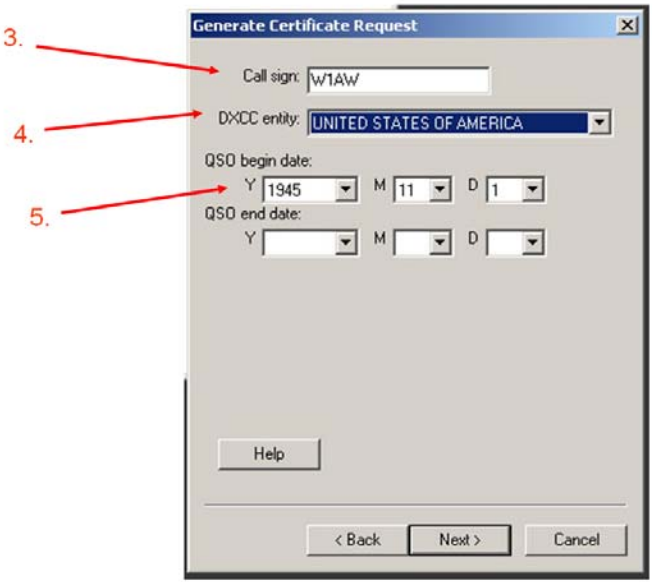

- 3. Enter the **CALL SIGN** for which you are requesting a certificate
- 4. Use the drop down menu to select the DXCC entity that matches your call and where you are operating.

If you hold a **KH6 or KL7** call sign and

- Your FCC address is Hawaii or Alaska then your DXCC entity will be Hawaii or Alaska.
- Your FCC address is in the continental United States then your DXCC entity will be United States of America.

### **5. QSO DATES**

**The QSO begin and QSO end dates lock in the date range for QSOs that your certificate will be able to sign.** 

**QSO Begin Date**

- **Be sure to use the correct BEGIN date when this call was issued to you. If you are not certain about this date then use the date of the earliest entry in your log when you operated with this call sign.**
- **DO NOT use the default date of 1945-11-01**. **Using the default date could cause you to upload QSOs that do not belong to this call when you used it.**

**QSO End Date** 

- **If the call is still current then leave the end date open.**
- **Enter the ending date when you retired this call sign**. **If you are not certain about this date then use the date of the last entry in your log when you operated with this call sign.**

**Currently active calls will not have a QSO END DATE. Entering a QSO END DATE for a current call will limit the QSOs that can be uploaded for this call.** 

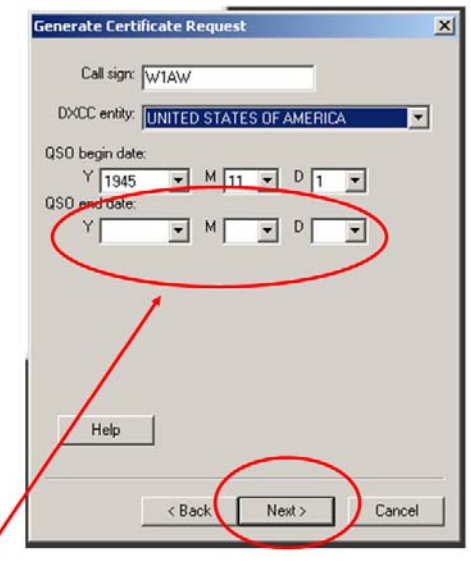

Leave blank for currently active call signs.

# **User Information**

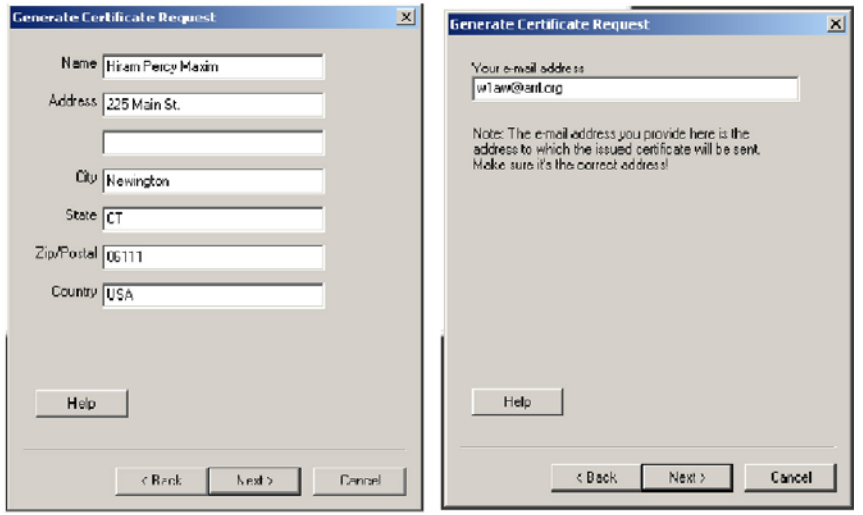

- 6. Enter the name and address of the call sign holder.
	- For U.S licensees this must match the FCC address.
	- If the call sign belongs to a club then enter the club name.
	- If you are a QSL manager this must be the name and address of the holder of the call sign.

### Click **NEXT.**

- 7. Enter your e-mail address.
	- Make sure that your e-mail provider allows attachments. You will receive your TQ6 certificate file, username and website password in an e-mail.

# **Passwords**

**This next step is optional.** 

**A password is recommended if you use a public computer or run LoTW/TQSL with a portable computer.** 

**If you choose to use a private key password please write it down so you do not forget it.** 

**If you lose or forget this password ARRL cannot help you.** 

**To fix a lost private key password, you will need to apply for a new certificate.** 

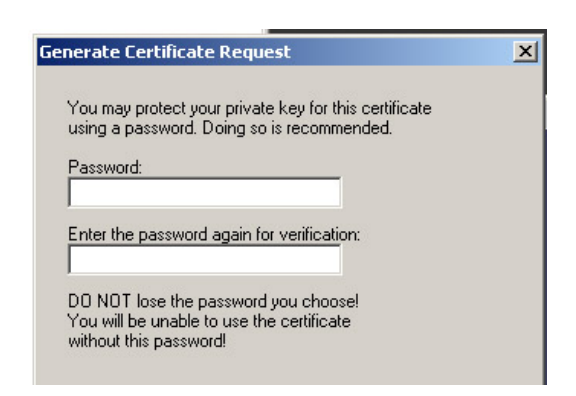

- 8. Enter a password if you choose this option.
	- You may leave this blank for no password. (Recommended for most users who are not using a public or shared computer.)

# **SIGN or UNSIGNED**

- 9. On the last window you will be asked to **SIGN** or **UNSIGNED** the certificate request.
	- Because this is a new certificate request there are no certificate which to sign therefore the request will be **UNSIGNED.**
- 10. For an **UNSIGNED** certificate make sure the **UNSIGNED BUTTON** is checked**.** $\alpha$

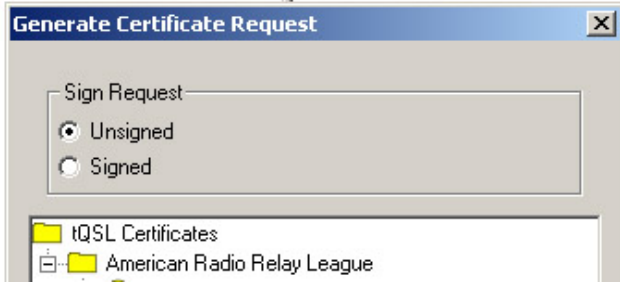

11. Save the TQ5 file to your folder.

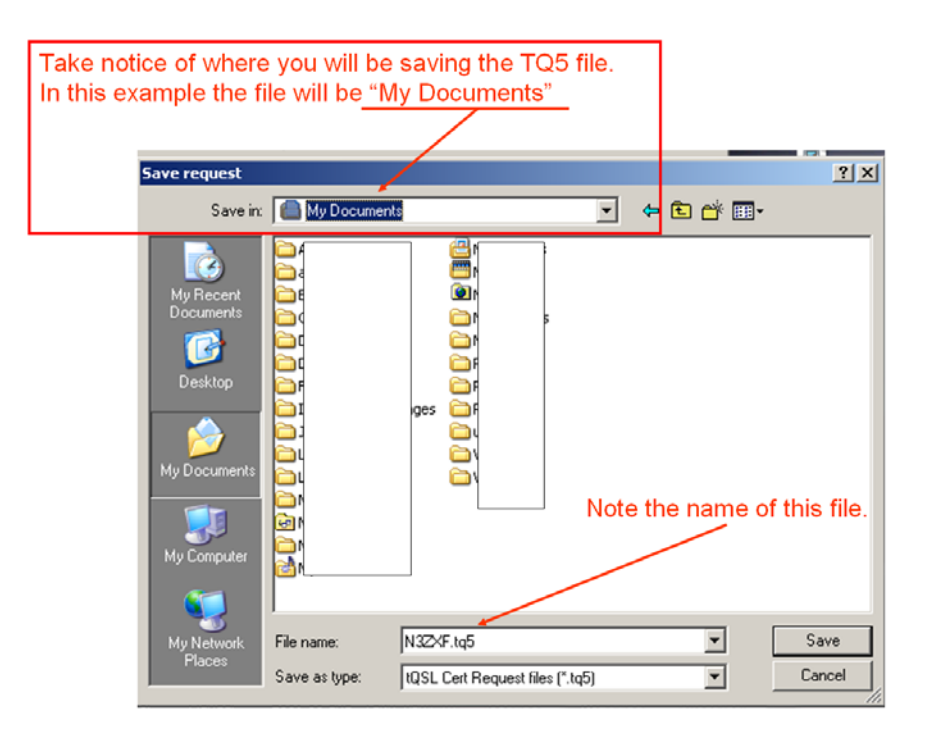

12. e-mail the **TQ5** file that you saved to lotw-help@arrl.org

- Sending the TQ5 file is not automatic. You must send the file to LoTW.
- 13. Stand by for your **TQ6**. (Next business day if this is a weekend or holiday.)
- **USA operators will NOT receive a postcard.**
- **DX operators DO NOT have to send documents.**
- Once you have the gold ribbon certificate installed for your primary call sign you will then be able to request **SIGNED** certificates for your other calls that you may have.

Thank you for using Logbook of The World.